# **[Moving the Database](https://help.hygiena.com/kb-doc/s4-moving-the-database/)**

## Before You Begin

- If you plan on moving your database to another machine running SureTrend, be sure to install SureTrend on the new machine first.
- You will need a USB drive or cloud storage in order to transfer the database from the old machine to the new one.
- You can only change your SureTrend database location if it is not in a multiuser mode (i.e. not set to SQL Server or Distributed).
- If you plan on moving your database to a networked location to share with multiple people be sure all users have the correct permissions to access this area.

## Getting Started

#### **Step One**: Copying the database

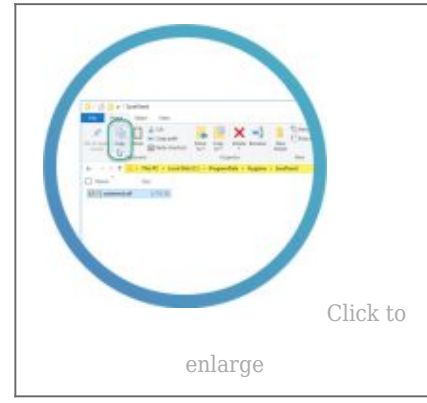

Open File Explorer and navigate to **C:\ProgramData\Hygiena\SureTrend**. If you do not see the **Program Data** folder type the bold text above into the address bar. In the example to the left the address bar is highlighted in yellow. Select the **suretrend.sdf** file and copy it.

# **Step Two**: Adding the database to the new location

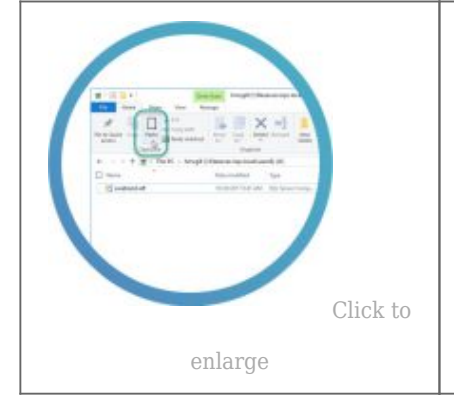

Navigate to the new location you would like to place the database file and paste the **suretrend.sdf** file there. If the location is a new computer make sure to install SureTrend on it first. A USB drive or other portable media may be required to transfer the database over.

**Step Three**: Updating SureTrend settings

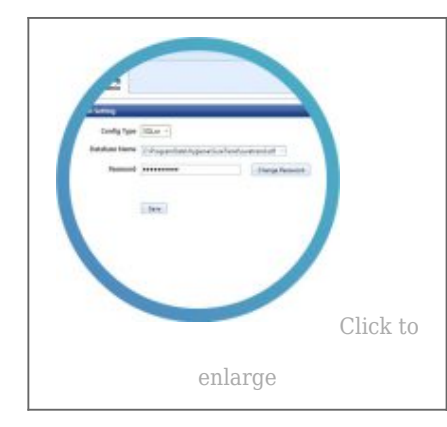

## **Step Four**: Cleanup

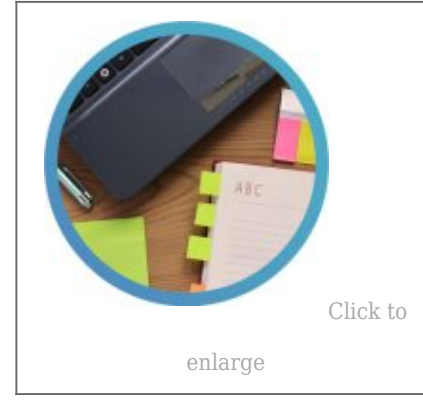

Start SureTrend and click on the **Admin** tab at the top. Click on **Server Configuration Settings** in the left list of tabs. Change the **Database Name** by clicking the three dots and navigating to the new location you pasted the **suretrend.sdf** file. Click **Save** and restart SureTrend.

You may now go back to the old database location and delete the **suretrend.sdf** file there as it is no longer being used.

Share the new SureTrend **Database Name** location with everyone else that will need it. They will need to follow step 3 to connect to the database.